You should have received an email similar to the below.

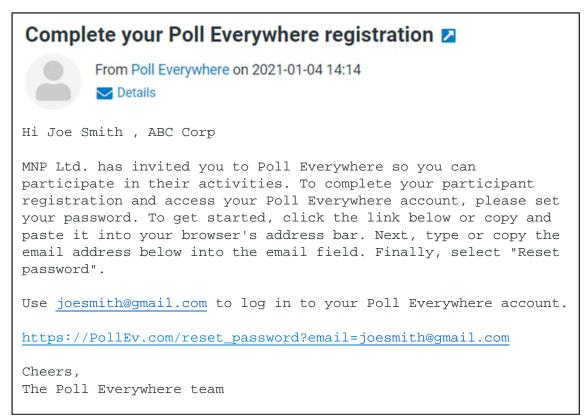

#### **STEP 1 – PASSWORD SET/RESET**

Click on the link in the email to begin to set/reset your password and the following screen should appear in your browser.

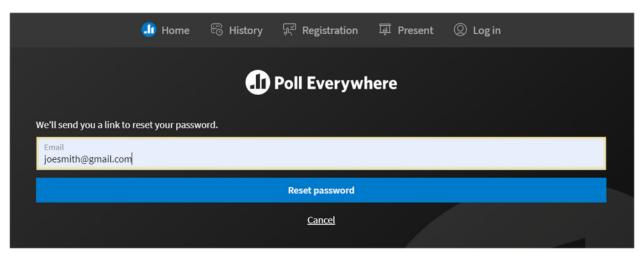

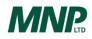

Click on the "Reset password" button and the following message will appear, and you should then receive an email.

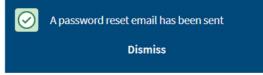

You should have received an email similar to the below.

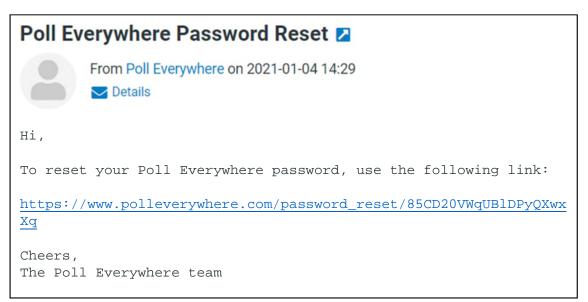

Click on the link in the email to set/reset your password and the following screen will appear in your browser.

| Doll Every | ywhere                                   |  |
|------------|------------------------------------------|--|
|            | Reset password for<br>joesmith@gmail.com |  |
|            | Confirm New Password                     |  |
|            | Save password and sign in                |  |

Enter and confirm your password/new password then hit the "Save password and sign-in" button. You may exit your browser or proceed to sign in order to the explore the Poll Everywhere App.

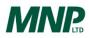

#### **STEP 2 – LOGGING IN TO VOTE** (before the start or during the meeting)

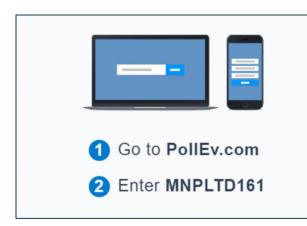

To log in to vote on the resolutions at the meeting using your computer or mobile device

In a separate web browser window on your computer (without exiting the meeting) or on a mobile device (tablet or smartphone) with a web browser app go to PollEv.com and enter MNPLTD161.

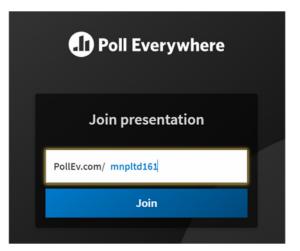

After you go to PollEv.com and enter MNPLTD161, click on the "Join" button.

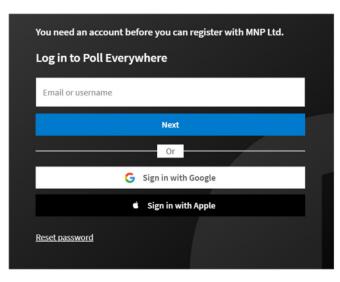

If you are not already logged into your Poll Everywhere Account, the following screen will appear, and you will be asked to log in.

Proceed to follow the instruction by entering you email address and next your password (as set in STEP 1).

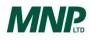

The following screen will then appear in your browser. Click on the "Join" button.

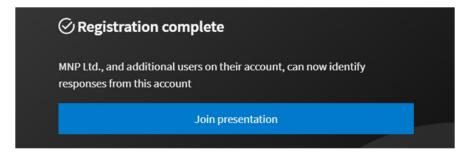

Once you have joined the presentation (for voting purposes only), the following waiting screen will appear until the voting begins.

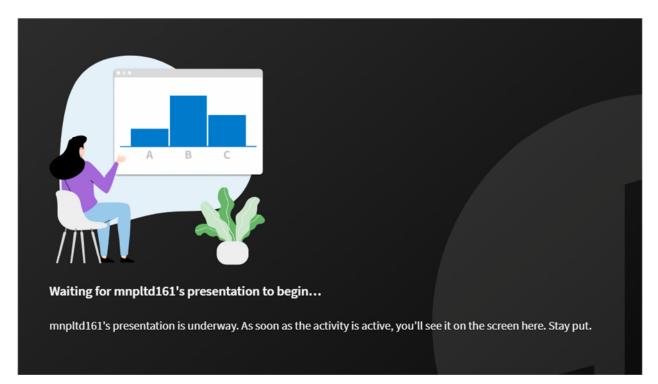

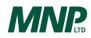